# **FICHE PRATIQUE**

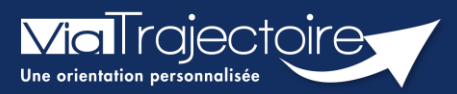

**Effectuer une revue des habilitations**

Un référent a la possibilité d'effectuer une « revue des habilitations » de sa ou ses structure(s) et donc d'accéder :

- à la liste des comptes,
- aux habilitations associées à chaque compte,
- **EXECT:** aux droits spécifiques des habilitations,
- **a** à la date de fin de droit,
- à la localisation de chaque habilitation.

Cette fiche pratique vous indique comment réaliser cette revue des habilitations.

### 1 Accéder à la revue des habilitations

- 1. Déroulez le menu de gestion **ADMINISTRATION**
- 2. Cliquez sur **Comptes et Habilitations**

### **ADMINISTRATION**

### Annuaires

Etablissements Guichets uniques d'admission Unités Gérer le planning de mes unités Groupes d'experts Utilisateurs **Comptes et Habilitations** 

## 2 Effectuer une revue des habilitations

La coordination (correspondant au département)

Il est nécessaire de sélectionner :

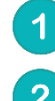

Le domaine d'accès (« Sanitaire », « Grand Age », « Handicap », « CPAM », « TND »)

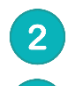

 $\overline{3}$ 

La structure

En option, il est possible de sélectionner :

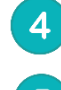

L'unité et le profil. Par défaut, toutes les habilitations de la structure s'afficheront

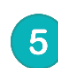

Cliquez sur le bouton **Rechercher**

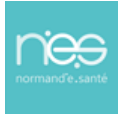

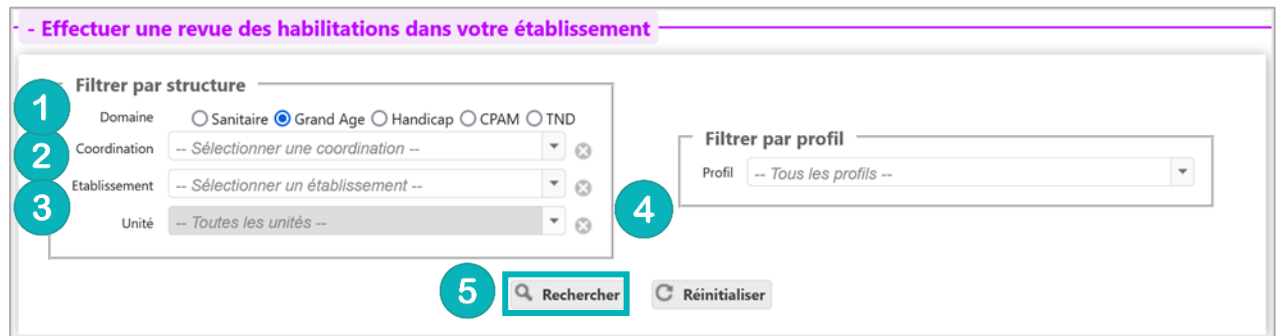

#### Dans cette revue, vous trouverez les données suivantes pour chaque habilitation :

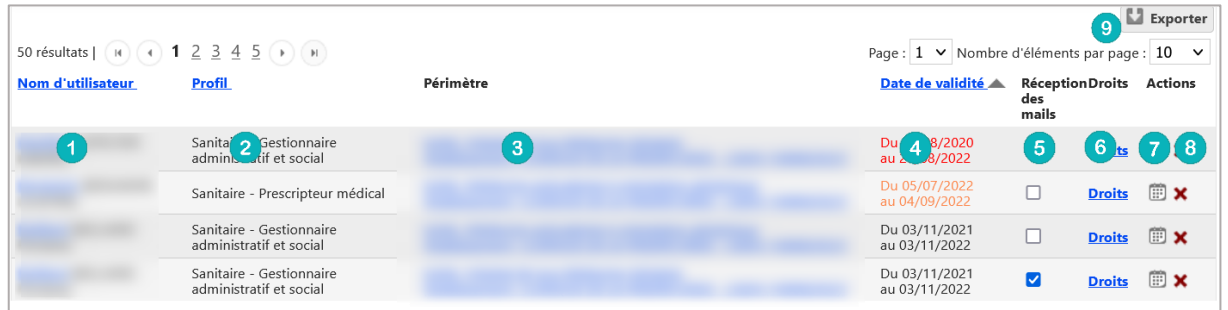

- 1. Le nom, prénom et identifiant de la personne concernée
- 2. Le nom du profil d'habilitation
- 3. L'unité et l'établissement sur lequel l'habilitation est attribuée
- 4. La date de début et de fin de droit (en orange si le droit s'arrête dans 1 mois / en rouge si le droit s'arrête dans 15 jours. Dans ce cas, l'utilisateur reçoit un mail d'information lui demandant de se rapprocher de ses référents.
- 5. La case à cocher de réception ou non des mails d'information des dossiers créées avec cette habilitation
- 6. La liste des droits liés à cette habilitation
- 7. Le calendrier permet de changer et/ou prolonger la date de fin de l'habilitation
- 8. La croix permet de supprimer l'habilitation
- 9. La fonction « **Exporter** » permet d'extraire la revue des habilitations en format Excel.

Il est possible de **trier cette liste** par nom, profil ou date, en **cliquant** sur les **intitulés de colonnes**.